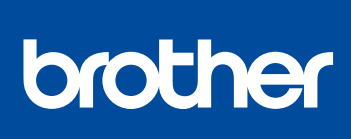

## **HL‐L8260CDW / HL‐L8360CDW / HL‐L8360CDWT**<br>Read the Product Safety Guide first, then read this Quick

### Unpack the machine and check the components

- 
- 1. Press  $\blacktriangledown$  or  $\blacktriangle$  to select [Initial Setup], and then press **OK**.
- **2.** Press **OK** to select [Local Language].
- **3.** Press ▼ or ▲ to select your language, and then press **OK**.
- **4.** Press **Cancel**.

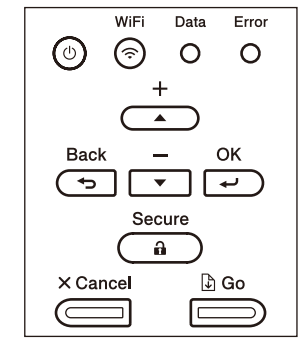

- For LCD models For Touchscreen models
	- **1.** On the machine's Touchscreen, press [Settings] > [All Settings] > [Initial Setup] > [Local Language].
	- **2.** Press your language.
	- **3.** Press ...

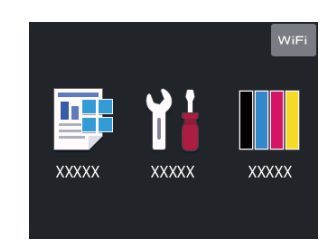

Remove the packing materials and install the drum unit and toner cartridge assembly

## Load paper in the paper tray

# Select your language (if needed)

Connect the power cord and turn the machine on 3

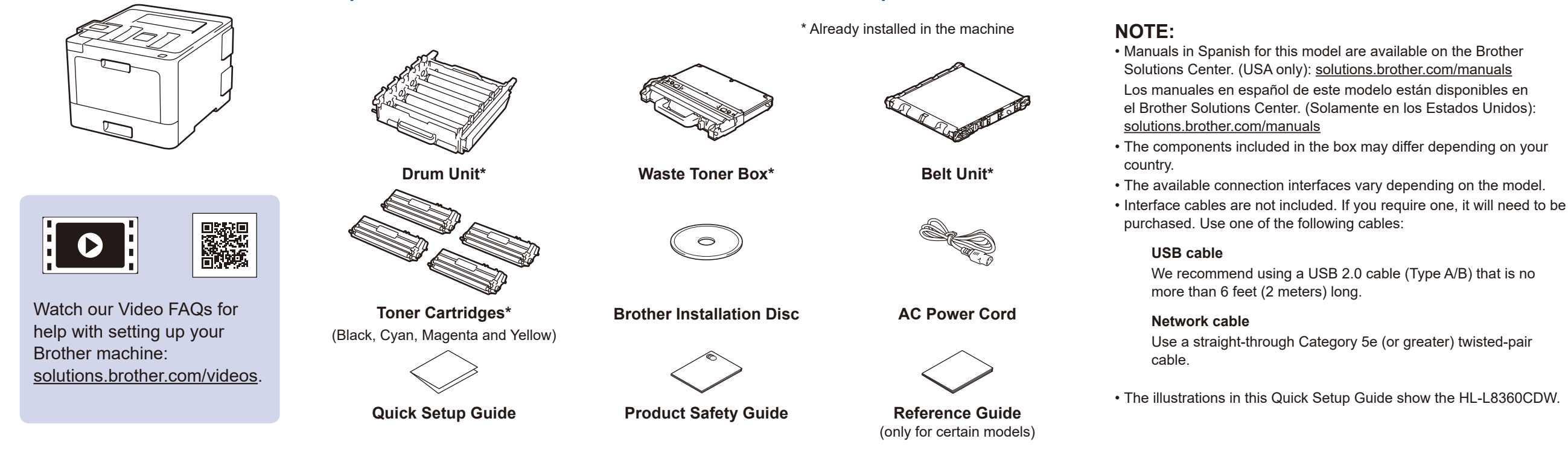

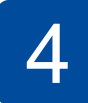

2

1

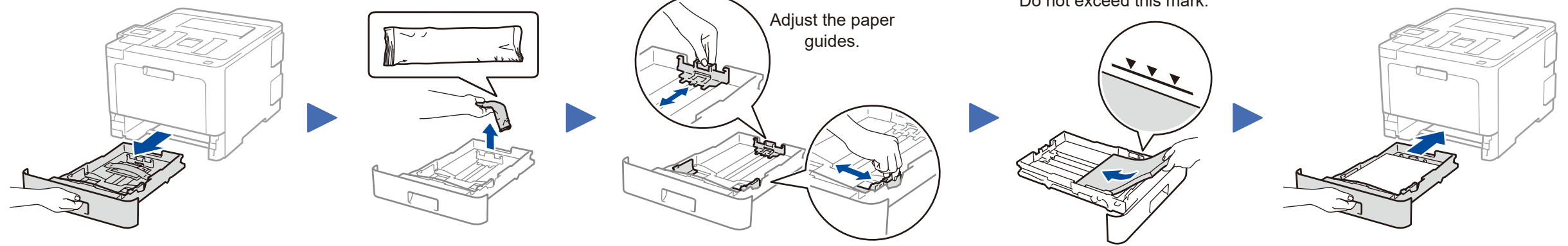

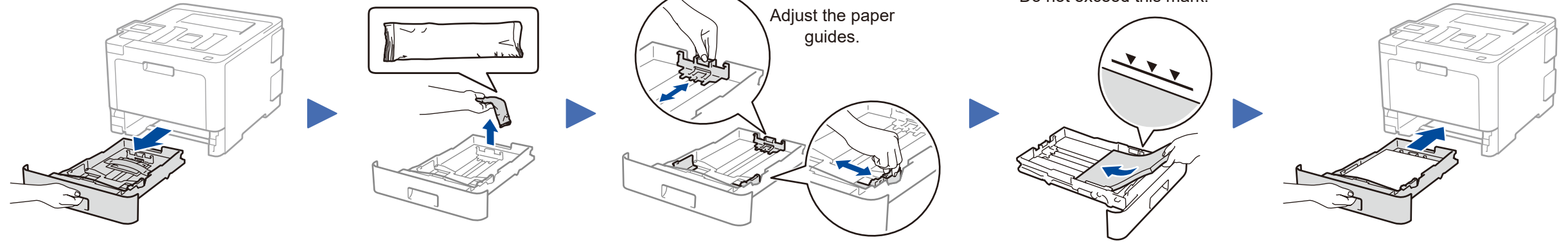

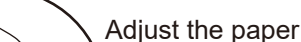

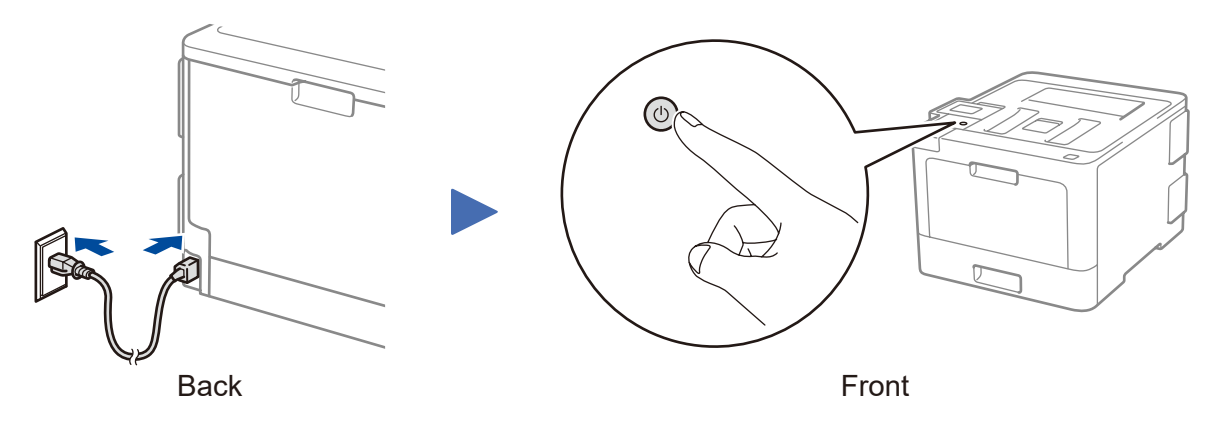

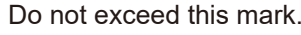

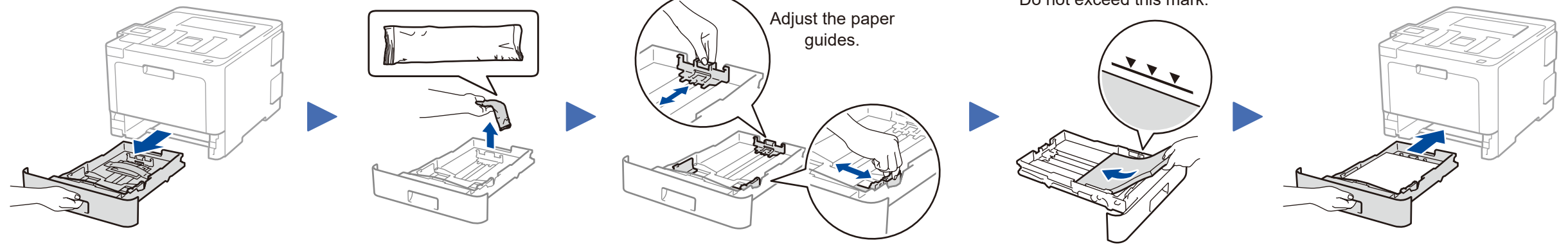

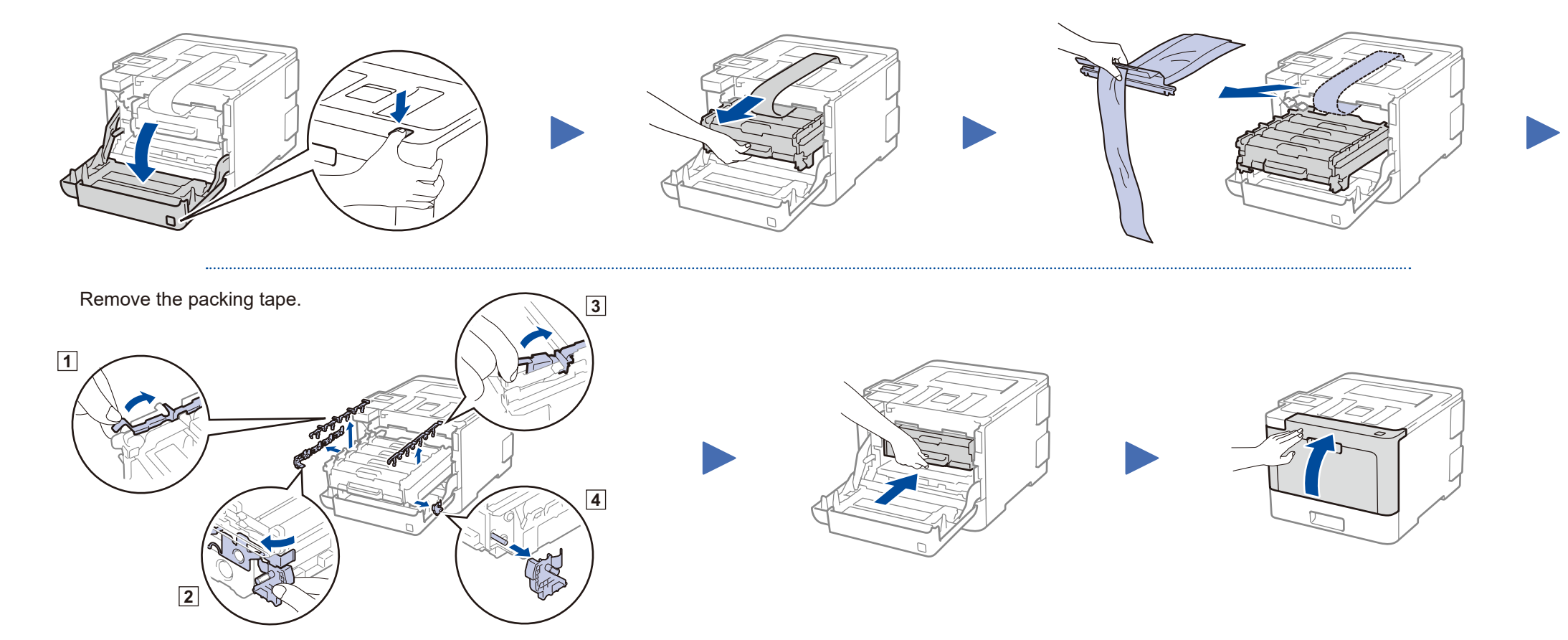

Quick Setup Guide

Setup Guide for the correct installation procedure.

Not all models are available in all countries.

The latest manuals are available at the Brother Solutions  $\theta$ Center: [solutions.brother.com/manuals.](solutions.brother.com/manuals)

D01GT4001-00 USA/CAN Version B

### Select a device to connect to your machine 5

If setup is not successful, restart your Brother machine and your wireless access point/router, and repeat 7

# Alternative wireless setup

Find your SSID (Network Name) and Network Key (Password) on your wireless access point/ router and write them in the table provided below.

7

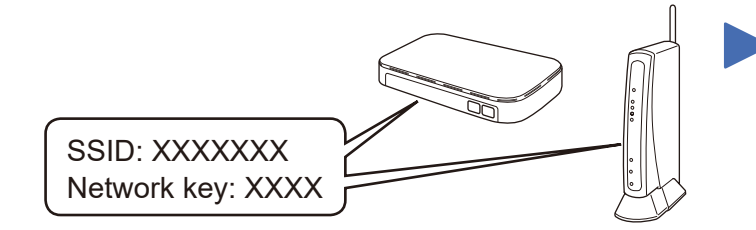

If you cannot find this information, ask your network administrator or wireless access point/router manufacturer.

Select the SSID (Network Name) for your access point/router and enter the Network Key (Password).

When the wireless setup is successful, the Touchscreen/LCD displays [Connected].

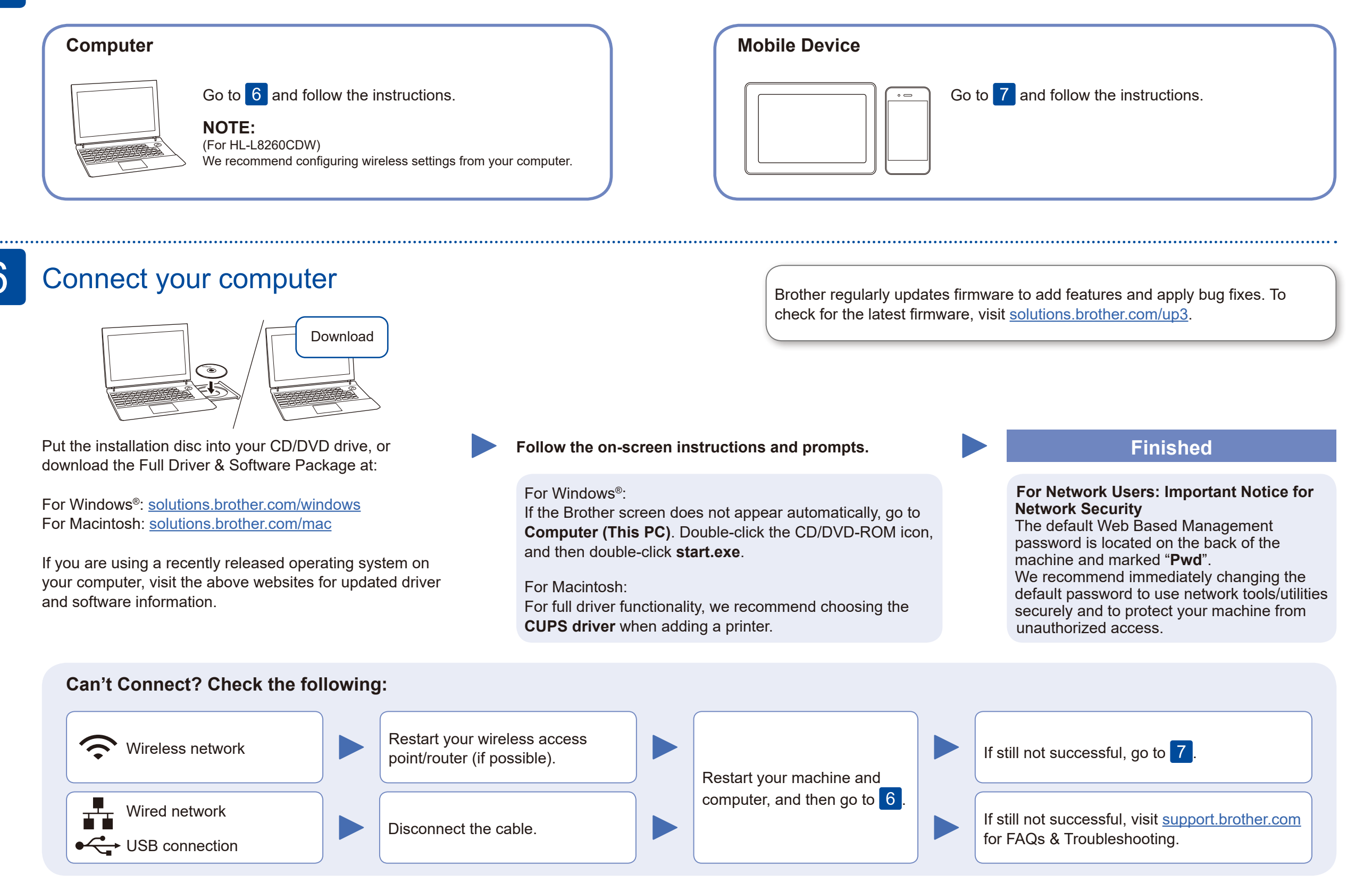

#### **For Computer**

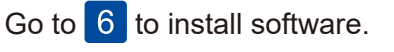

### **For Mobile Device**

Go to 8 to install apps.

Even if you do not have a wireless access point/router, you can connect your device and your machine directly. For additional wireless network support, go to [solutions.brother.com/wireless-support](http://solutions.brother.com/wireless-support).

# Print using your mobile device

Download and install our free application **Brother iPrint&Scan** from a mobile application store, such as the App Store, Google Play™ or Microsoft® Store using your mobile device.

8

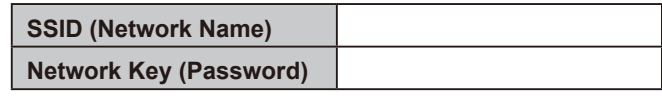

For LCD models

Brother SupportCenter is a mobile app that provides the latest support information for your Brother product. Visit the App Store or Google Play™ to download.

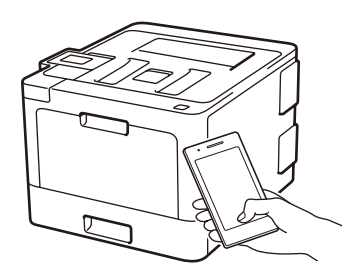

#### Works with Apple AirPrint

#### **Optional apps**

You can print from your mobile device using various apps. (USA only) For more information on apps, visit [www.brother-usa.com/connect](http://www.brother-usa.com/connect). For instructions, see the *Online User's Guide*.

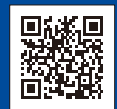

Your mobile device must be connected to the same wireless network as your Brother machine.

AirPrint is available for Apple device users. You do not need to download any software to use AirPrint. For more information, see the *Online User's Guide*.

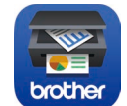

To select each menu option, press ▲ or ▼, and then press **OK** to confirm. Select [Network] > [WLAN] > [Setup Wizard].

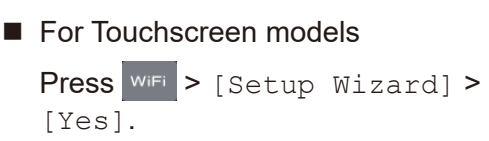

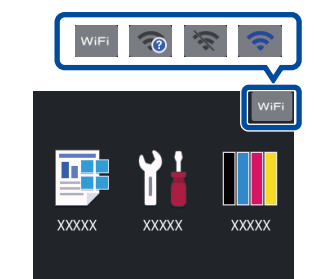